# Nuance<sup>®</sup> **Document Imaging**

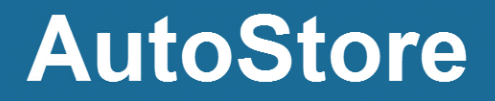

Version 7.0 SP3

### **Installation Guide**

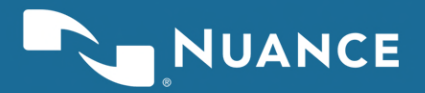

### **Contents**

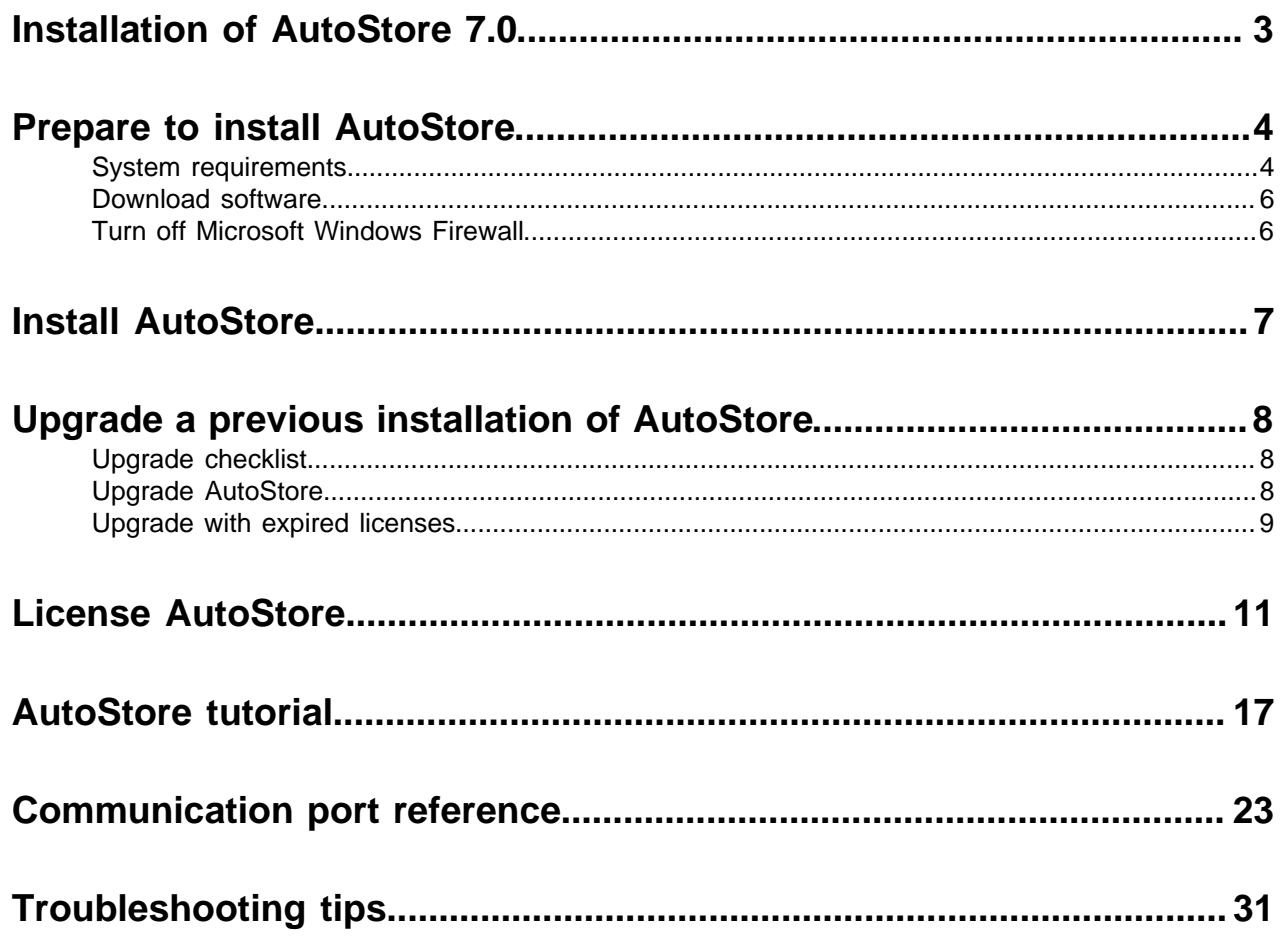

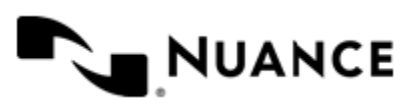

## <span id="page-2-0"></span>**Installation of AutoStore 7.0**

This guide describes options and procedures to install or upgrade AutoStore server and how to license installed components.

The installation installs the AutoStore server and workflow components for capturing, processing, and routing of documents within an enterprise. Client applications included with the installation can be installed separately on the server on distributed to install on user workstations.

During installation of the server, you can accept the default settings or select to install individual components. After installation of the server, availability of installed components depends on licensing.

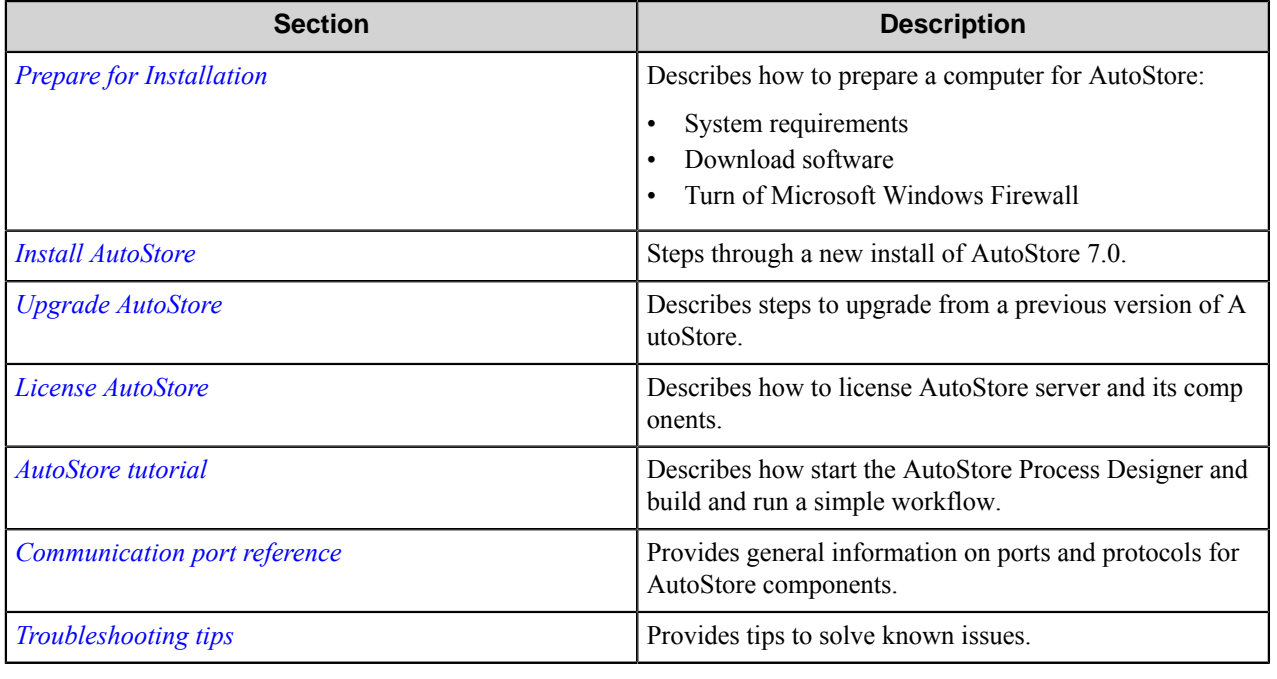

#### **In This Guide**

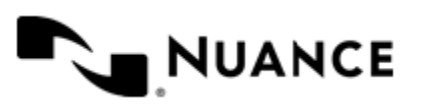

## <span id="page-3-0"></span>**Prepare to install AutoStore**

Depending on your requirements, the AutoStore 7.0 setup application installs a new instance of AutoStore, upgrades an existing instance, or provides maintenance options. Topics in this section address important considerations for the computer where AutoStore will be installed. Before you install AutoStore review the information in this section.

### <span id="page-3-1"></span>**System requirements**

This topic describes system prerequisites before you run setup for AutoStore 7.0.

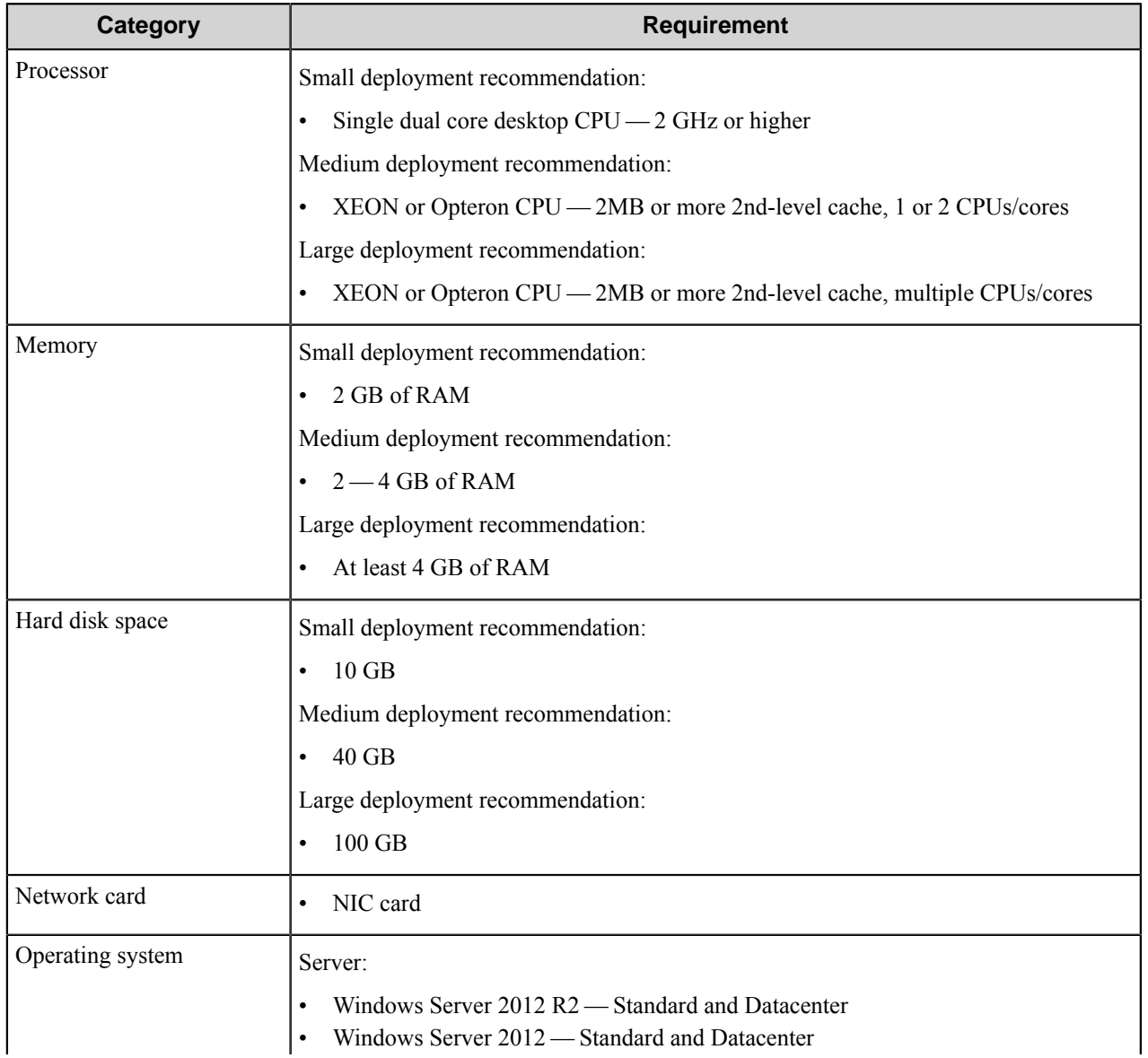

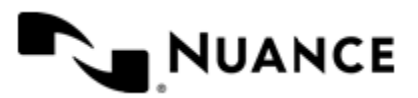

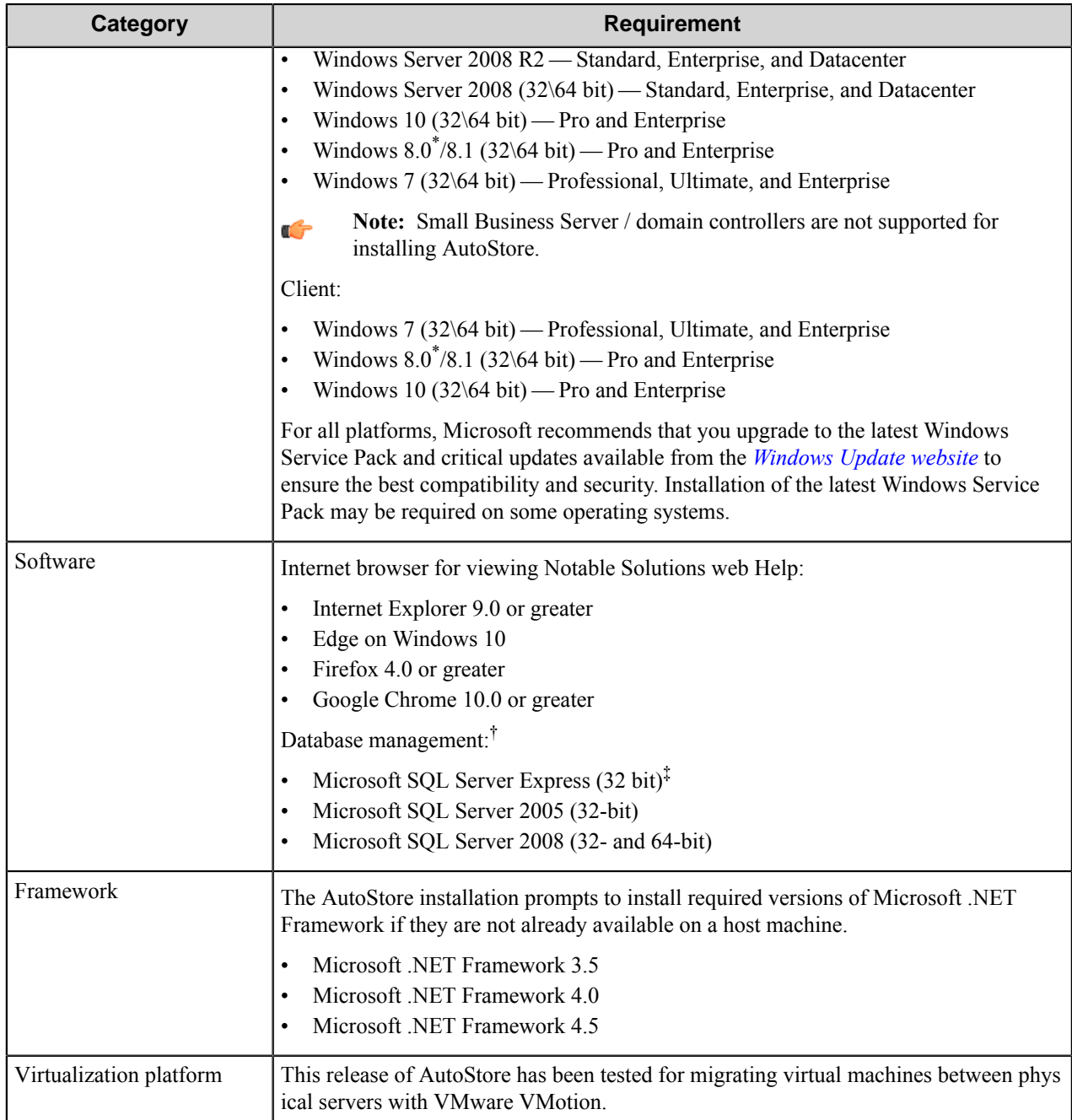

Remaining prerequisites are installed during the installation process.

<sup>‡</sup> SQL Server Express is included with the AutoStore distributable as the default database server for Device Registration Service. SQL Server Express is not recommended to run in a high availability enterprise environment.

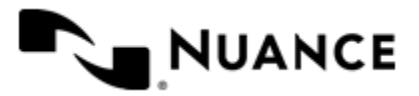

Windows 8.0 is supported when running the latest service pack from Microsoft. \*

<sup>†</sup> Prerequisite for Device Registration Service.

#### <span id="page-5-0"></span>**Download software**

A single self-extracting ZIP file contains the installation software for AutoStore and Device Registration Service. Download the executable package from the *[Nuance Web License Tool](https://weblicense.nsius.com/account/login.aspx)* and double-click it to unzip the contents to a temporary location on the computer. Before installing software, review the setup.htm file from the unzipped installation package.

After you expand the installation package, the AutoStore installation executable (AutoStore7SP3.exe) is located in the AutoStore Installation folder.

### <span id="page-5-1"></span>**Turn off Microsoft Windows Firewall**

Turn off Microsoft Windows Firewall before installing the AutoStore software and setting up your AutoStore environment. Turning off the firewall ensures that the AutoStore server can communicate with AutoStore components on the network. After you install AutoStore and set up your environment, you can turn on the firewall and coordinate with your network administrator to ensure that the firewall does not block access to the ports that the server and components use to communicate. If you cannot turn off the firewall because of security protocols, coordinate with your network administrator prior to installation to configure port access.

Refer to Microsoft Help for information on how to turn off Microsoft Windows Firewall.

The *[Communication port reference](#page-22-0)* on page 23 topic provides more information on default port assignments for network-enabled components and lists port assignments that you can modify.

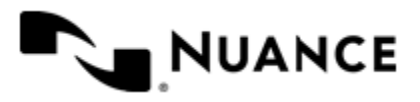

### <span id="page-6-0"></span>**Install AutoStore**

Complete the steps in this procedure for a new installation of the AutoStore software.

- **1.** Turn on Microsoft Windows Updates to enable the installation wizard to install Microsoft Windows Identity Foundation.
	- G
- **Tip:** If the installation wizard fails to install Microsoft Windows Identity Foundation, cancel the installation, verify that Microsoft Windows Updates is turned turn on, and restart the installation. You can restore the Microsoft Windows Updates settings after installing the AutoStore software.
- **2.** Start the installation executable file from the AutoStore installation subfolder in the installation package described in *[Download software](#page-5-0)* on page 6.

Administrator permissions are required to install AutoStore. Usually you can right-click the executable file (for example, AutoStore7.0SP3.exe) and click **Run as administrator**.

- **3.** If the installation wizard prompts you to install required software, click **Install**.
- **4.** After the installation wizard installs the required software, click **Next**.
- **5.** Review and accept the license agreement.
- **6.** On the **Customer Information** screen, type a user name and organization.
- **7.** On the **Custom Setup** screen, select the AutoStore components that you want to install.

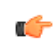

**Important:** By default, all capture and process components are selected for installation. Route components that require client software are not selected by default. If you select a route component that requires client software, verify that the client software is on the local machine. The installation fails if you select a route component and its client software is not on the machine.

**8.** If necessary, change the location where the installation wizard installs the software.

If you change the default location, use a location on the local machine. Do not use a location on a network drive.

**9.** On the **Ready to Install the Program** screen, click **Install**.

In AutoStore 7.0, some AutoStore 6.0 components were moved to a Sunset category. Sunset components are listed in the product release notes. Nuance no longer releases software updates for these components, although it still supports their use with AutoStore 7.0. Sunset components are not included in the default AutoStore installation. To install Sunset components, use **Software Updates** in AutoStore Process Designer to download and install the updates.

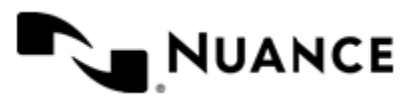

### <span id="page-7-0"></span>**Upgrade a previous installation of AutoStore**

You can run the AutoStore 7.0 installation executable to upgrade earlier versions of AutoStore 7.0 to AutoStore 7.0. To upgrade an AutoStore 6.0 server, you must first uninstall AutoStore before performing the AutoStore 7.0 installation.

Refer to information in the following topics to perform an upgrade.

- *[Upgrade checklist](#page-7-1)* on page 8
- *[Upgrade AutoStore](#page-7-2)* on page 8
- *[Upgrade with expired licenses](#page-8-0)* on page 9

### <span id="page-7-1"></span>**Upgrade checklist**

Complete the items in the following checklist when upgrading from an earlier version of AutoStore 7.0 to AutoStore 7.0:

- □ Verify that you have administrator rights on the machine.
- □ Verify that your test and production environments satisfy the requirements described in *[System requirements](#page-3-1)* on page 4.

**Important:** A simple upgrade is only supported for earlier installations of AutoStore 7.0.  $\mathbf{f}$ 

For earlier versions of AutoStore (6 or earlier), you must first remove the earlier version of AutoStore before you install AutoStore 7.0.

When upgrading AutoStore 7.0 to the latest Service Pack, ensure that all AutoStore-related processes are stopped and that all AutoStore applications are closed.

□ Verify that your license maintenance contract is current.

### <span id="page-7-2"></span>**Upgrade AutoStore**

Complete the steps in this procedure to upgrade the AutoStore software from an earlier version of AutoStore 7.0.

Make sure that you stop the AutoStore service and close AutoStore application windows as described in this procedure before you begin the upgrade.

- **1.** Review the *[Upgrade checklist](#page-7-1)* on page 8.
- **2.** Open **AutoStore Process Designer**.
- **3.** On the **Home** ribbon, click **Stop** to stop the AutoStore service.
- **4.** Close the **AutoStore Process Designer** window.

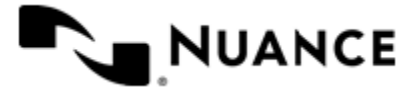

- **5.** Close the AutoStore **Status Monitor** window if it is open.
- **6.** Install the new version of the AutoStore software as described in *[Install AutoStore](#page-6-0)* on page 7.
- **7.** After the install program completes, open **AutoStore Process Designer**.
- **8.** On the **Home** ribbon, click **About**, and verify that the about screen shows AutoStore 7.0.
- **9.** On the **Home** ribbon, click **Start** to start the AutoStore service.
- **10.** On the **Home** ribbon, click **Status Monitor** to start AutoStore **Status Monitor**.
- **11.** If you installed the new AutoStore software in a test environment, use your test plan to test your workflows.

The evaluation license allows you to test before migrating the new software to the production environment.

**12.** After successful testing, migrate the new software to the production environment.

**13.** If necessary, license the AutoStore 7.0 components as described in *[License AutoStore](#page-10-0)* on page 11.

**Note:** Existing AutoStore 7.0 licenses are migrated to AutoStore 7.0 during the upgrade. Ú

### <span id="page-8-0"></span>**Upgrade with expired licenses**

.

To upgrade an environment with expired licenses, get a software maintenance key so you can download the AutoStore software.

- **1.** Verify that your maintenance contract is active.
- **2.** Type your **Maintenance Contract ID** and then click **Get Key**.

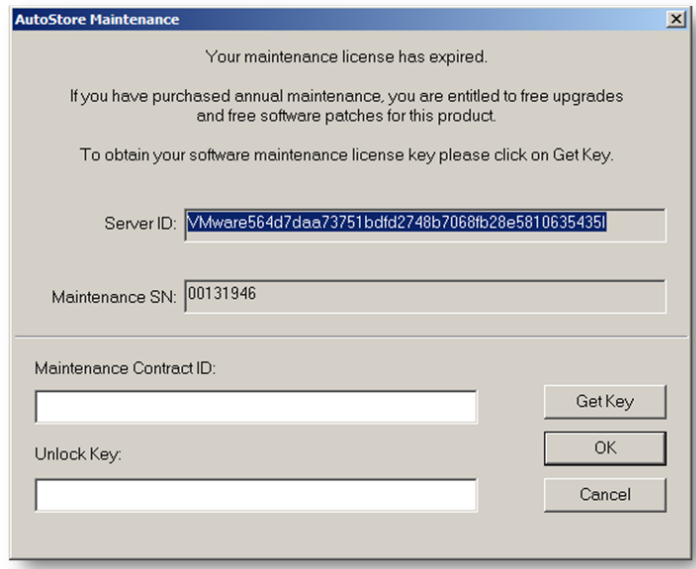

The **Software Maintenance** page appears with the Maintenance Contract ID that you entered.

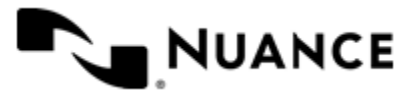

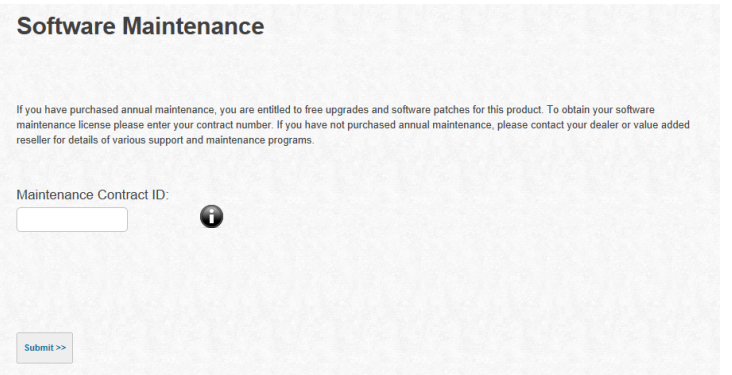

**3.** Click **Submit**.

If the Maintenance Contract ID is valid, the next page shows your unlock key.

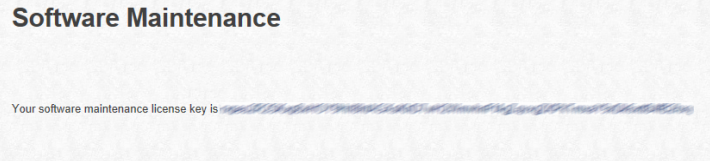

- **4.** Right-click the selected text and click **Copy** to copy the key to the clipboard.
- **5.** Paste the key in the **Unlock Key** field and click **OK**.

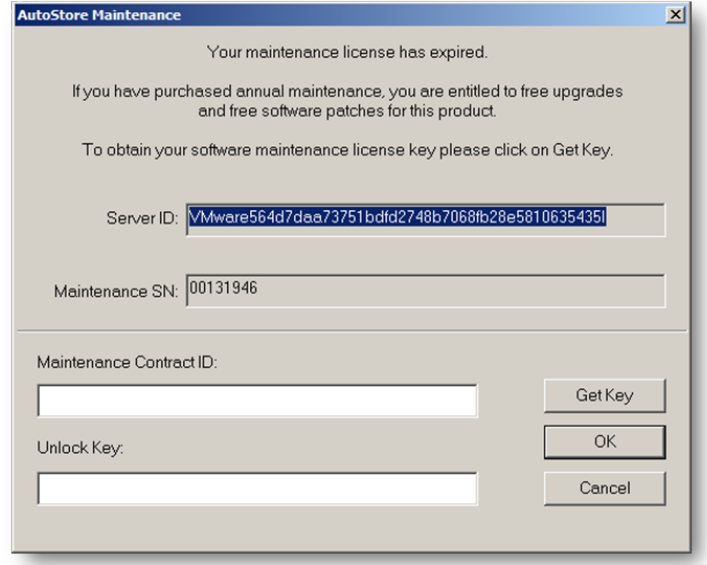

**6.** Complete the procedure in *[Upgrade AutoStore](#page-7-2)* on page 8.

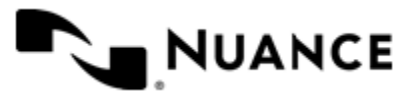

### <span id="page-10-0"></span>**License AutoStore**

This procedure explains how to license AutoStore for a new installation and an installation in an environment that has active licenses.

- **1.** On the Microsoft Windows taskbar, click **Start** > **All Programs** > **Notable Solutions** > **AutoStore 7** > **AutoStore 7 Process Designer**.
- **2.** On the **Home** tab of the ribbon, click the **License Manager** button.

On the **Server** tab, the AutoStore license appears as expired for a new installation:

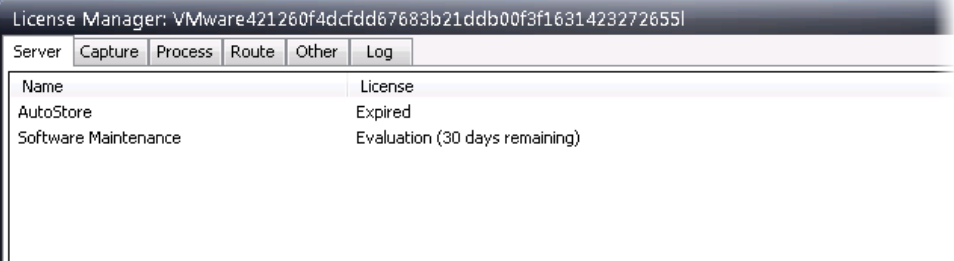

For environments that have active or expired licenses, the tab shows the licenses, their statuses, and the software maintenance status.

- **3.** Click **Create Request**.
- <span id="page-10-2"></span>**4.** In the **Save As** dialog box, type a license file name and save the file locally. Note the file location.

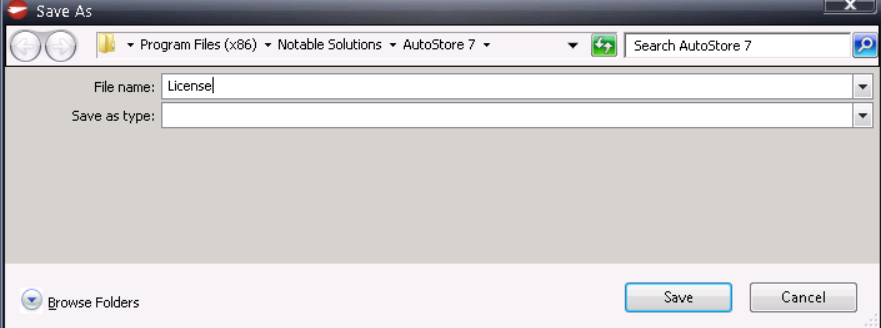

**5.** Click **Web License**.

The *[Nuance Web License Tool](https://weblicense.nsius.com)* page opens in a browser.

If you are a new user, continue with step *[6](#page-10-1)* on page 11.

If you have a user account, go to step *[7](#page-11-0)* on page 12.

- <span id="page-10-1"></span>**6.** Create an account:
	- a) Click **Create account**
	- b) Enter the requested information and click **Create My Account**.

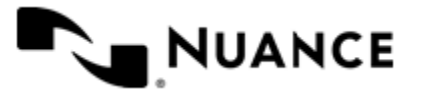

#### Nuance AutoStore Installation Guide Version 7.0 SP3

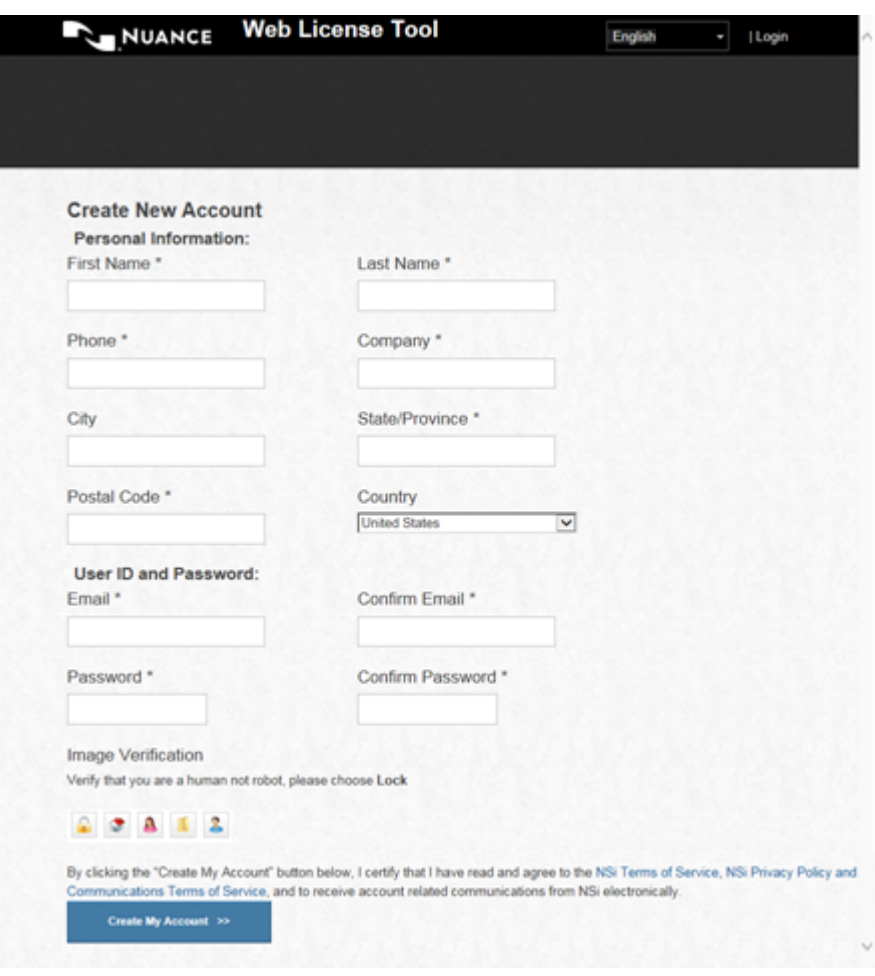

**Note:** Do not use free email accounts such as Hotmail or Gmail. Ú

- c) In the confirmation email that you receive, click the link to confirm your account registration. If the confirmation email is not in your inbox, check your SPAM folder or junk email folder.
- d) Return to the *[Nuance Web License Tool](https://weblicense.nsius.com)* page.
- <span id="page-11-0"></span>**7.** Enter your login credentials and click **Login**.
- **8.** Choose the AutoStore 7 in the **Select Product** box, and click **Proceed to License Activation**.

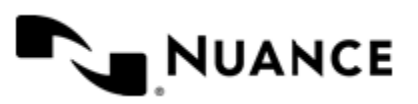

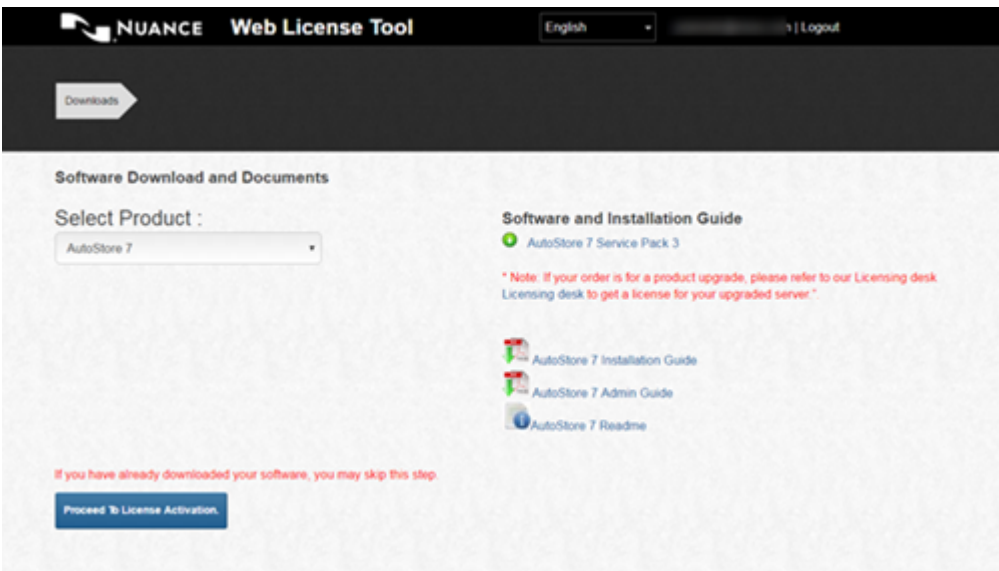

- **9.** Choose the license type from the **License Type** drop-down list box:
	- If you choose Evaluation/Extension, click **Browse** and browse to the license file that you created in step *[4](#page-10-2)* on page 11. Click **Submit** and go to *[13](#page-14-0)* on page 15.

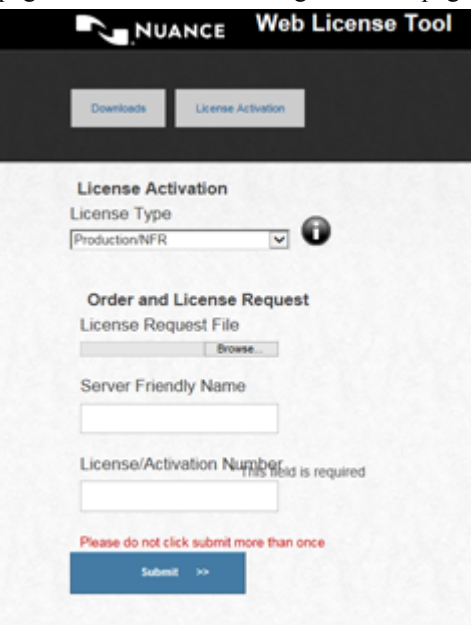

• If you select **Production/NFR**, click **Browse** and browse to the license file that you created in step *[4](#page-10-2)* on page 11. Enter a **License/Activation Number**. Click **Submit** and continue with step *[10](#page-13-0)* on page 14.

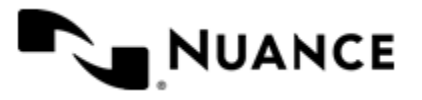

Nuance AutoStore Installation Guide Version 7.0 SP3

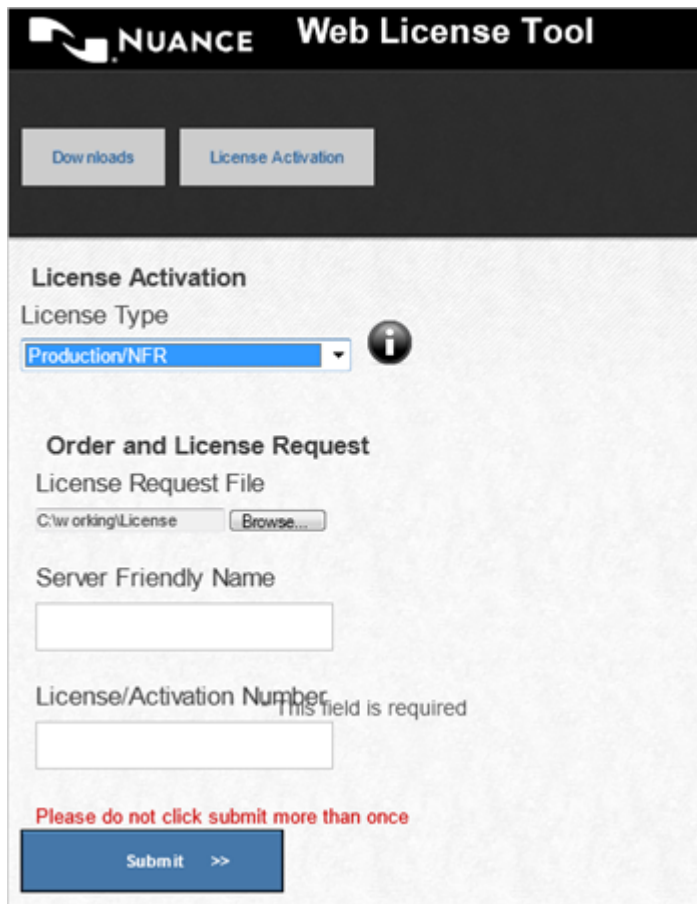

<span id="page-13-0"></span>**10.** On the **Product details** page, specify the number of licenses and click **Submit**.

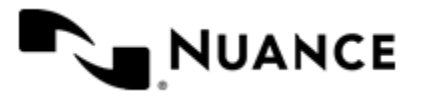

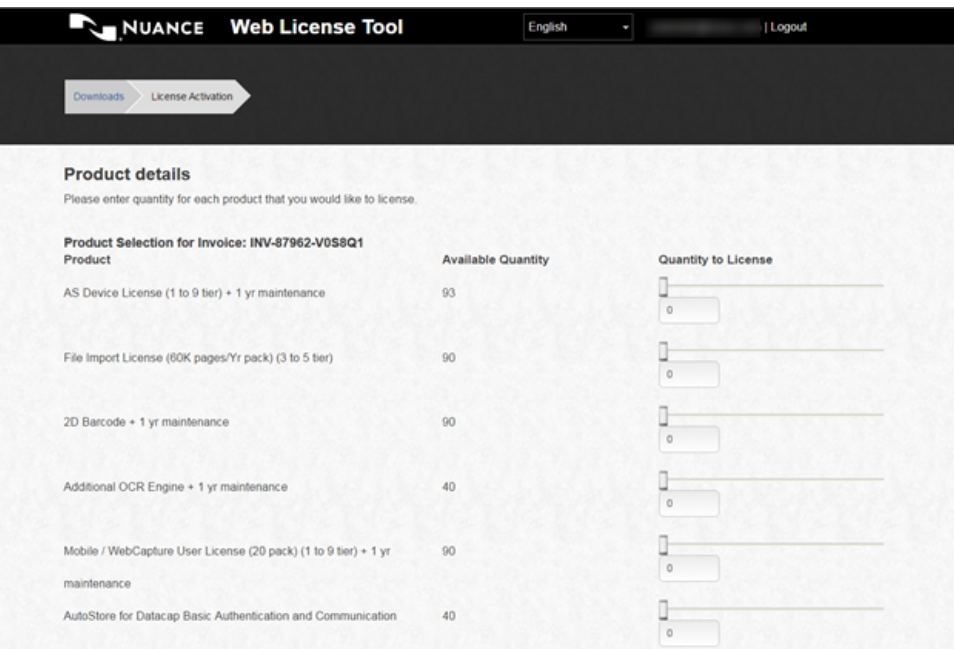

#### **11.** Click **Download License**.

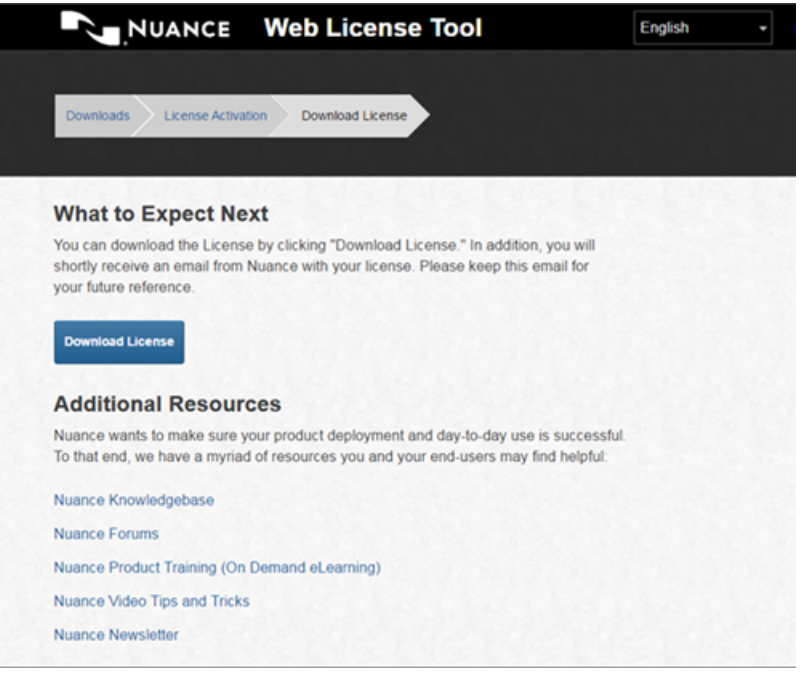

**12.**Save the file locally and note the location of the file.

<span id="page-14-0"></span>**13.** Open **AutoStore Process Designer**, and on the **Home** tab, click **License Manager**.

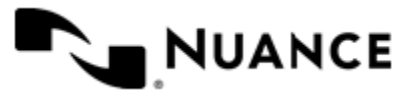

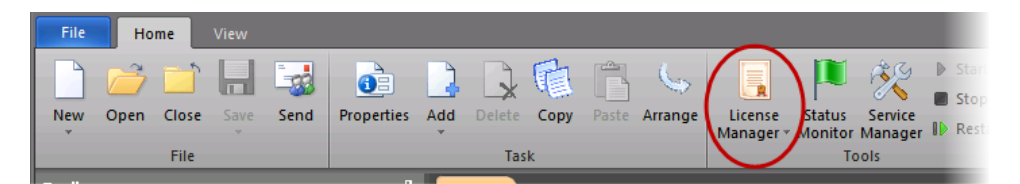

**14.** Click **Load Keys** and then select the location of the license file that was downloaded.

**15.** On the **Load license keys** dialog box, click **OK**.

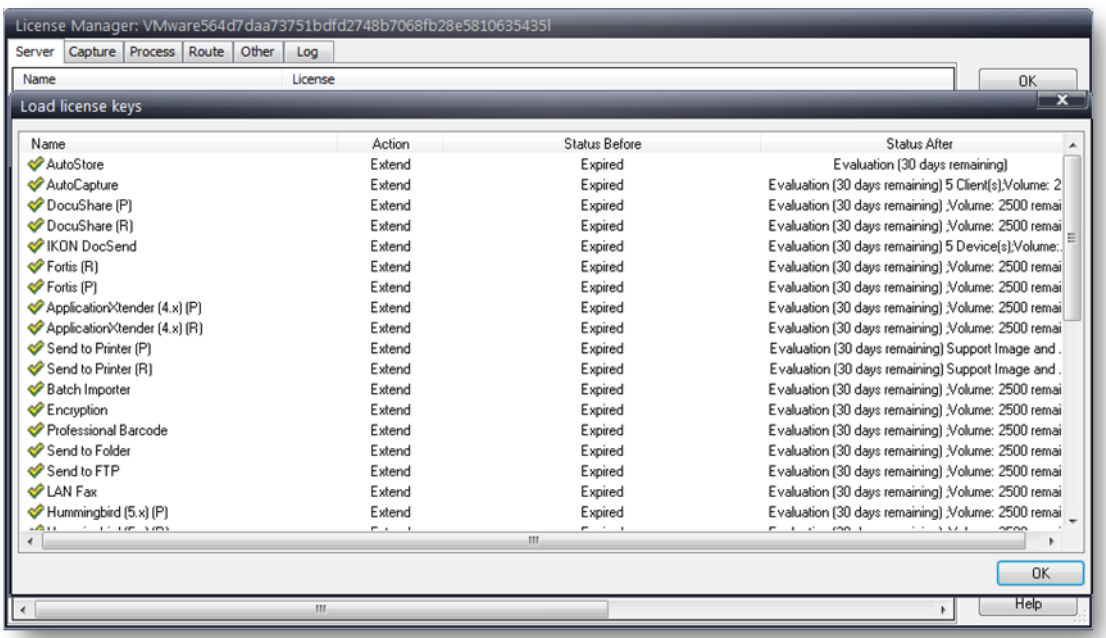

The new license status appears.

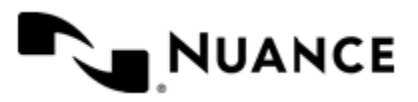

## <span id="page-16-0"></span>**AutoStore tutorial**

To get familiar with AutoStore, complete the following tutorial. The tutorial explains how to use AutoStore Process Designer to design a simple task that routes documents from one folder to another folder.

- **1.** Click **Start** on the Microsoft Windows taskbar and click **All Programs** > **Notable Solutions** > **AutoStore 7** > **AutoStore 7 Process Designer**.
- **2.** If Microsoft Windows prompts you for permission to make changes to the computer, click **Yes**.
- **3.** On the **AutoStore Process Designer** ribbon, click **License Manager** to verify that the component licenses are current. If licenses are not current, review *[License AutoStore](#page-10-0)* on page 11 or contact your Nuance sales representative for instructions.

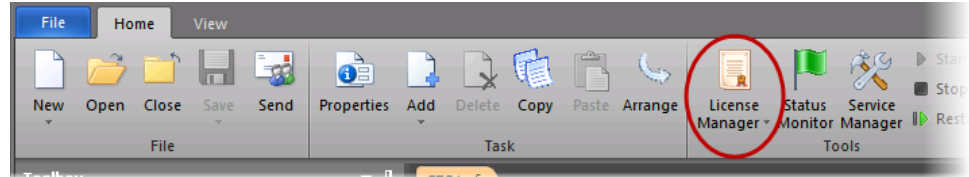

<span id="page-16-1"></span>**4.** Click **New** to create a configuration file.

Within the configuration, you create a workflow process with capture and route components. Type Sample in the **Name** field. Use the default values for the other options.

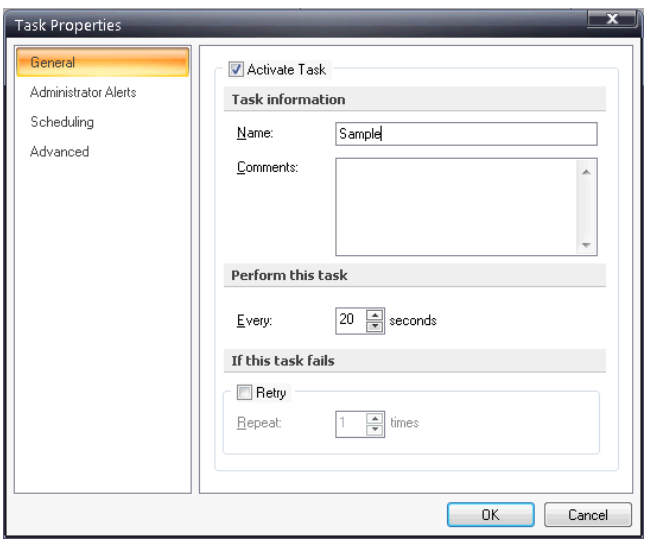

**5.** In the **Toolbox**, expand Capture, Process and Route to show capture, process, and route components.

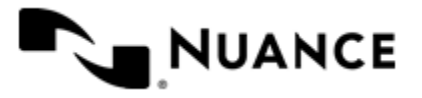

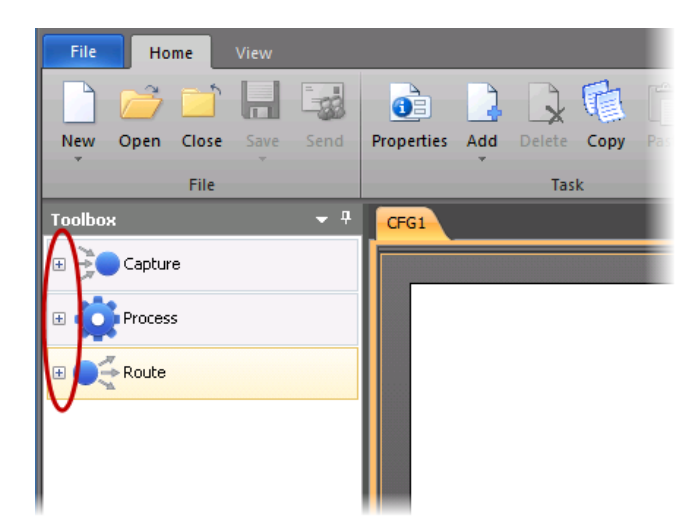

**6.** In the **Capture** tab, click and drag the Multi-Poll component onto the **Sample** configuration file workspace.

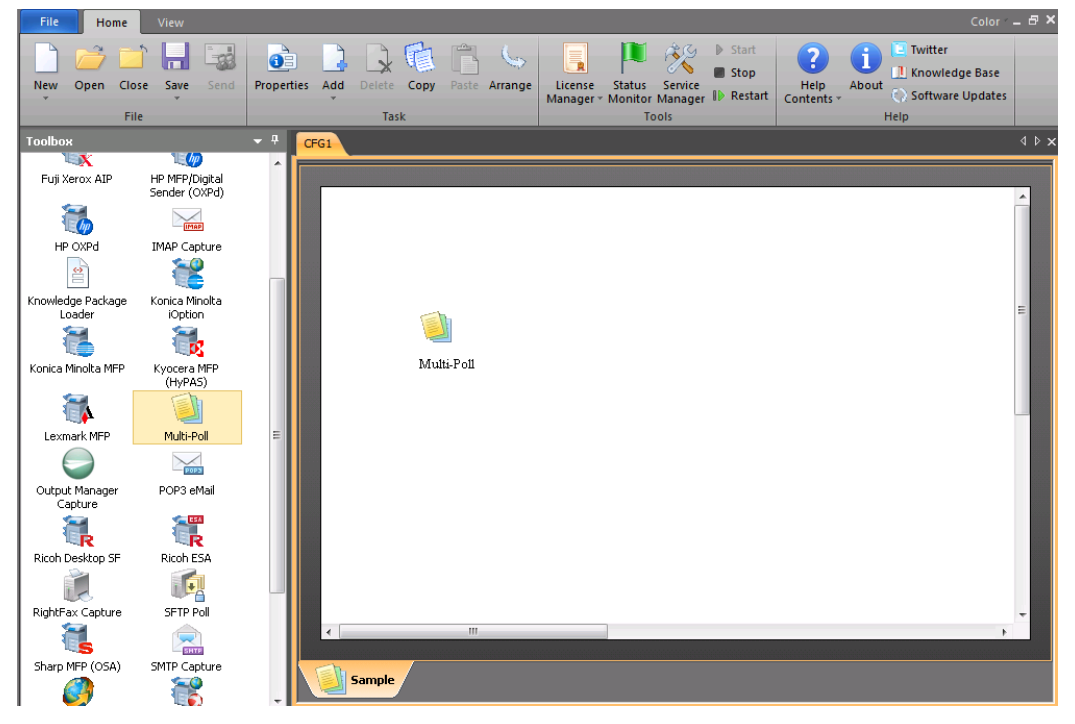

**7.** In the **Route** tab, click the **Send to Folder** component and drag it onto the workspace.

An arrow connects the components. The arrow shows the logical flow from the **Multi-Poll** component to the **Send to Folder** component.

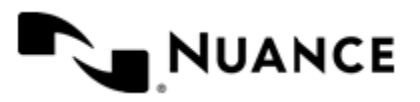

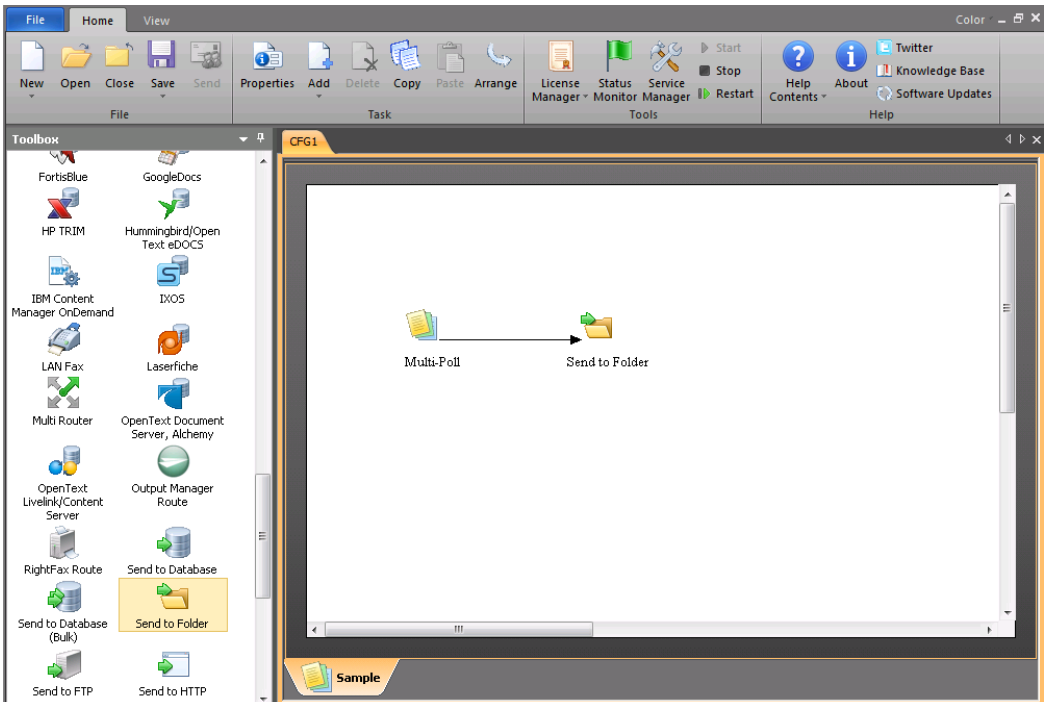

- **8.** Double-click the **Multi-Poll** component on the workspace.
- **9.** On the **Folders** tab, click **Add Folders**.

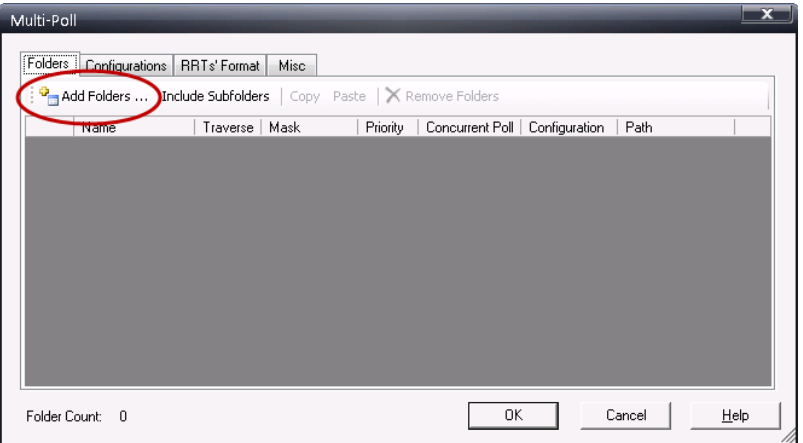

**10.** Click **Make New Folder**, and create a folder to contain the files to be captured.

For this example, name the folder Capture.

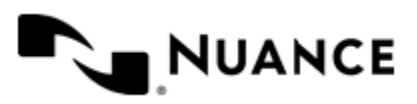

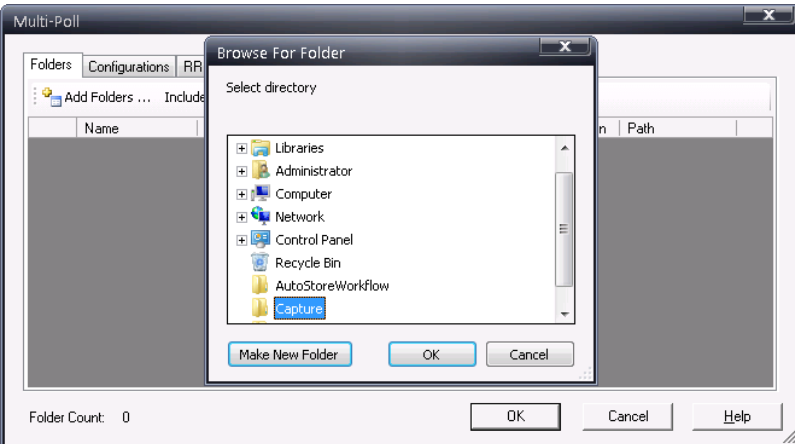

**11.** In the next **Multi-Poll** dialog box that appears, clear **Remember the choice**, and then click **No**.

If you click **Yes**, the component captures all documents in the Capture folder and documents in subfolders.

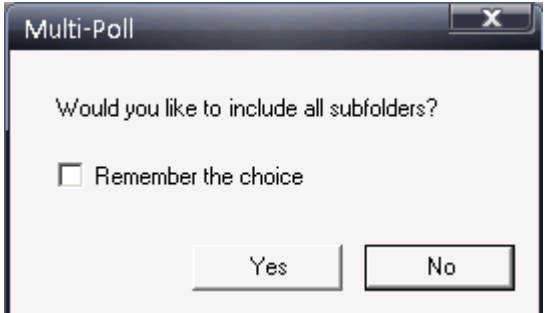

**12.** Click the **Configurations** tab and then click the browse button (**…**).

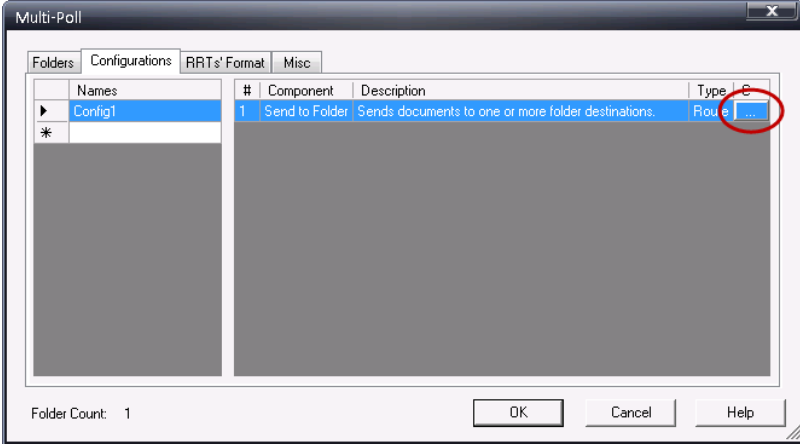

The **Send to Folder** dialog box appears.

- **13.** Configure the **Send to Folder** route component:
	- a) On the **Send to Folder** dialog box, click **Add**.
	- b) Click the **Folder Path** browse button (**…**).

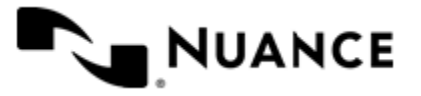

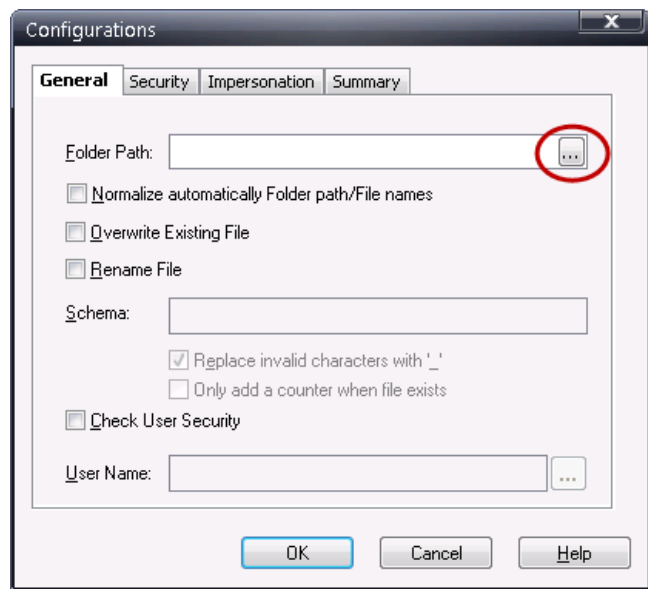

c) On the **Browse for Folder** dialog box, click **Make New Folder** and make a destination folder named Route.

This folder stores all documents that have been captured to the Capture folder.

d) On the **Configurations** dialog box, use the default values.

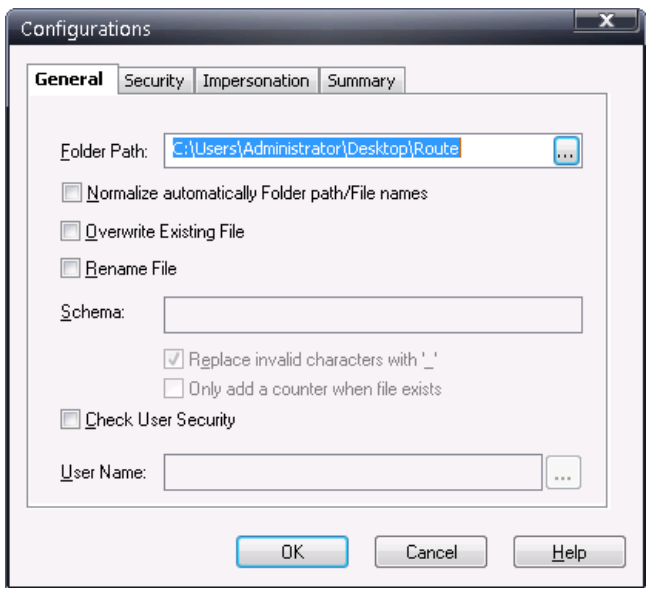

**14.** On the **AutoStore Process Designer** ribbon, click **Save** and save the configuration file.

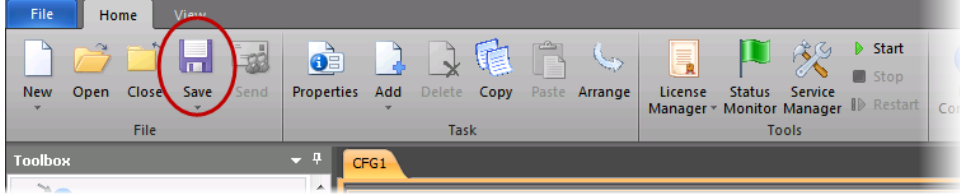

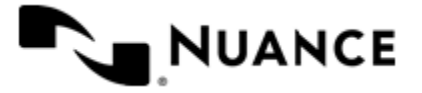

**15.** Click **Start** to start the AutoStore service.

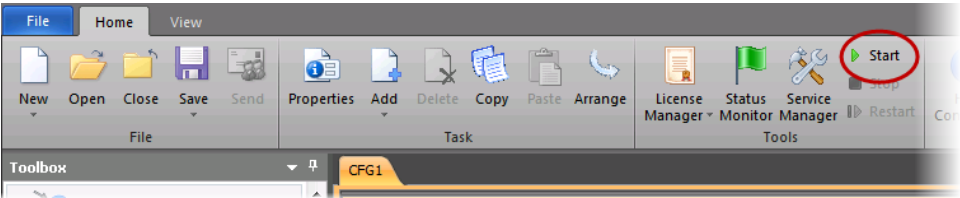

**16.** Test the workflow by placing a file in the Capture folder.

AutoStore polls the folder according to the **Every** interval as shown in step *[4](#page-16-1)* on page 17. When AutoStore finds the file, AutoStore routes it to the Route folder.

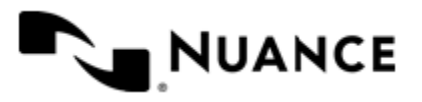

## <span id="page-22-0"></span>**Communication port reference**

The following tables provide general information on ports and protocols for AutoStore components. The component Help files contain information on configuring the components.

| <b>Component</b>                | <b>Supported</b><br><b>Authentication Types</b>        | <b>Supports SSL for</b><br>Data and Images? | <b>Device Authentication</b><br><b>Protocol</b> |
|---------------------------------|--------------------------------------------------------|---------------------------------------------|-------------------------------------------------|
| AutoCapture                     | Not supported                                          | Yes                                         | HTTP, HTTPS                                     |
| Fuji Xerox AIP                  | Microsoft Windows,<br><b>Custom Script</b>             | Yes                                         | HTTP, HTTPS, Device                             |
| HP MFP/Digital Sender<br>(OXPd) | Standard, Novell NetWare,<br><b>Custom Plugin</b>      | Yes                                         | HTTP, HTTPS                                     |
| HP OXPd                         | Standard, Novell NetWare,<br><b>Custom Plugin</b>      | Yes                                         | HTTP, HTTPS                                     |
| <b>IMAP</b> Capture             | Not supported                                          | Yes                                         | <b>IMAP</b>                                     |
| Konica Minolta iOption          | Microsoft Windows,<br><b>Custom Script</b>             | Yes                                         | <b>HTTPS</b>                                    |
| Konica Minolta MFP              | Standard, Novell NetWare,<br><b>Custom Plugin</b>      | Yes                                         | SOAP/XML                                        |
| Kyocera MFP (HyPAS)             | Microsoft Windows,<br>Novell NetWare, Custom<br>Script | Yes                                         | HTTP, HTTPS                                     |
| Lexmark MFP                     | Standard, Novell NetWare,<br><b>Custom Plugin</b>      | Yes                                         | HTTP, HTTPS                                     |
| <b>Output Manager Capture</b>   |                                                        |                                             |                                                 |
| POP3 eMail                      | Not supported                                          | Yes                                         | <b>SMTP</b>                                     |
| Ricoh Desktop SF                | Standard, Novell NetWare,<br><b>Custom Plugin</b>      | Yes                                         | HTTP, HTTPS                                     |
| Ricoh ESA                       | Microsoft Windows,<br>Active Directory, Novell         | Yes                                         | HTTP, HTTPS                                     |

**Table 1: Capture Components (Table 1 of 2)**

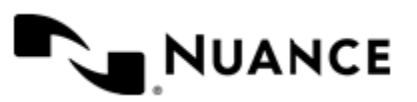

#### Nuance AutoStore Installation Guide Version 7.0 SP3

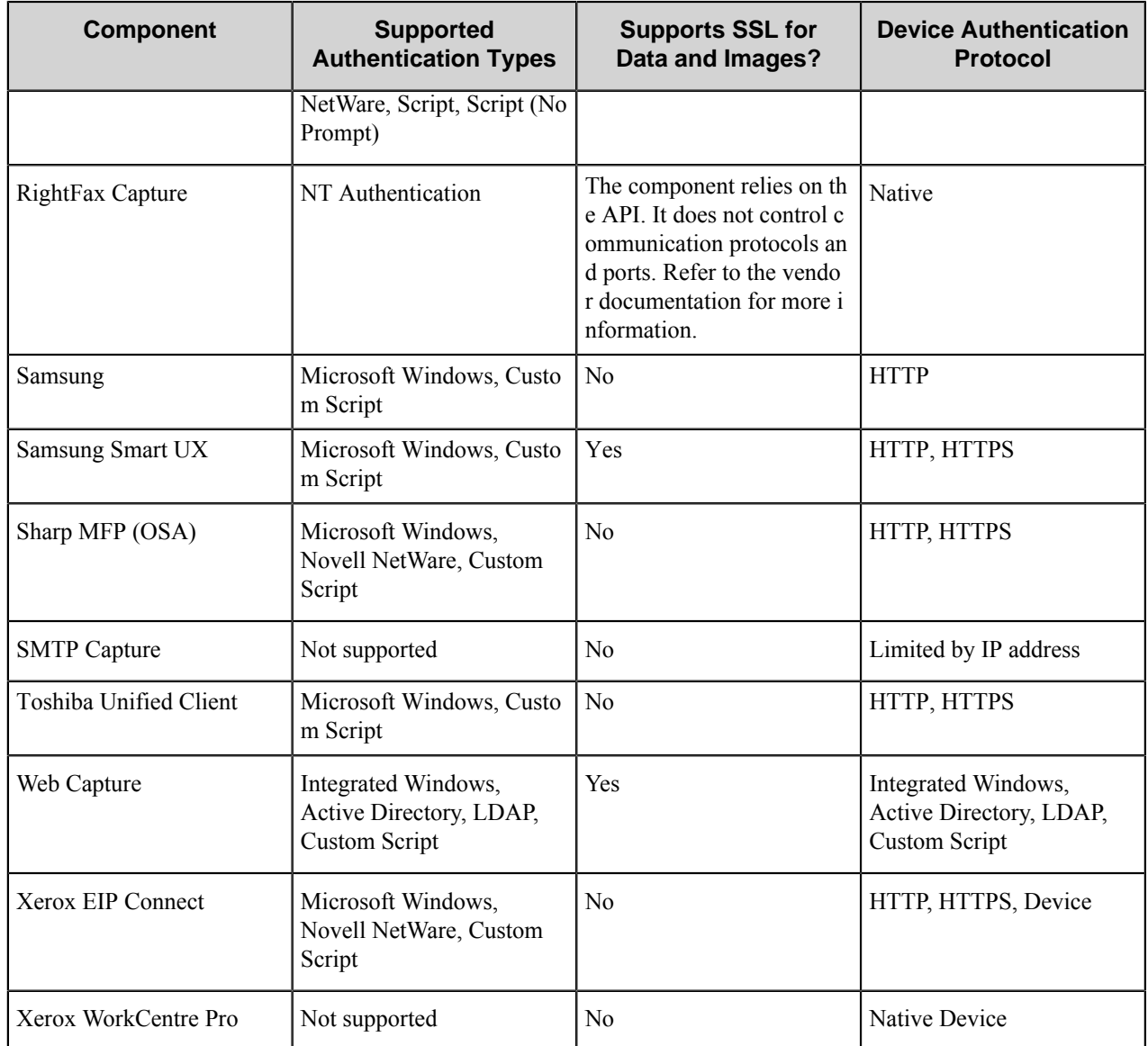

#### **Table 2: Capture Components (Table 2 of 2)**

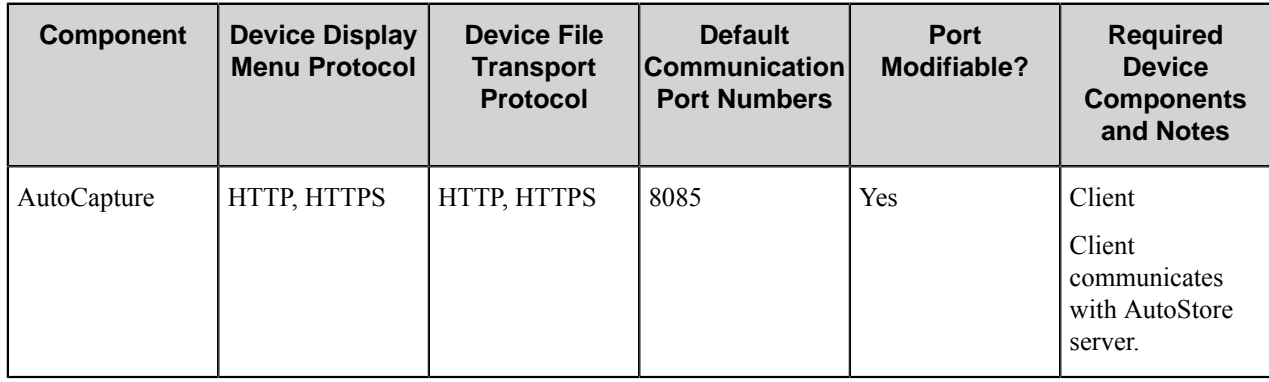

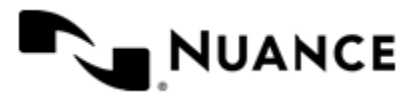

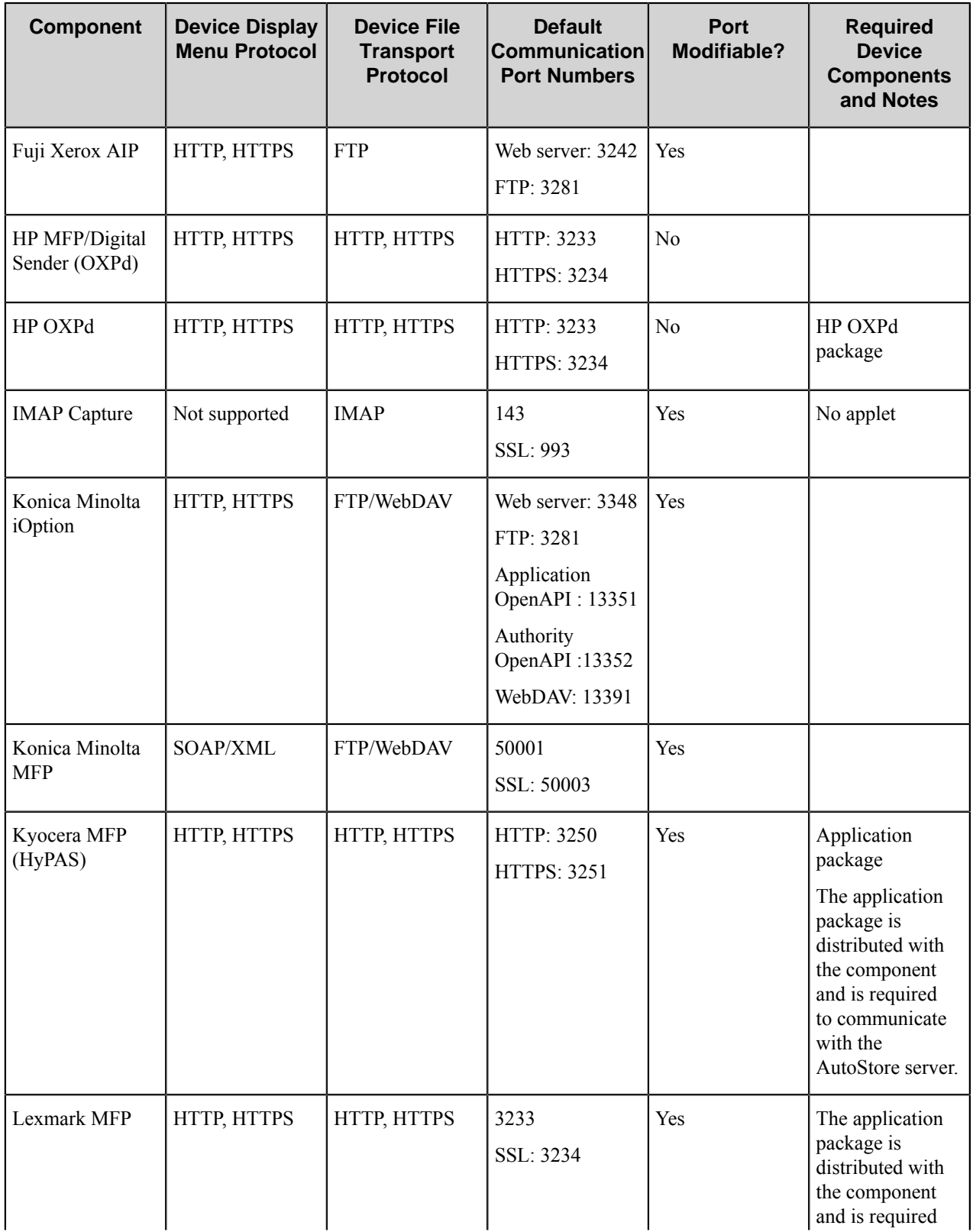

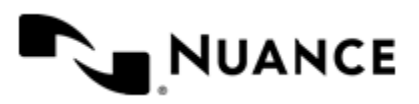

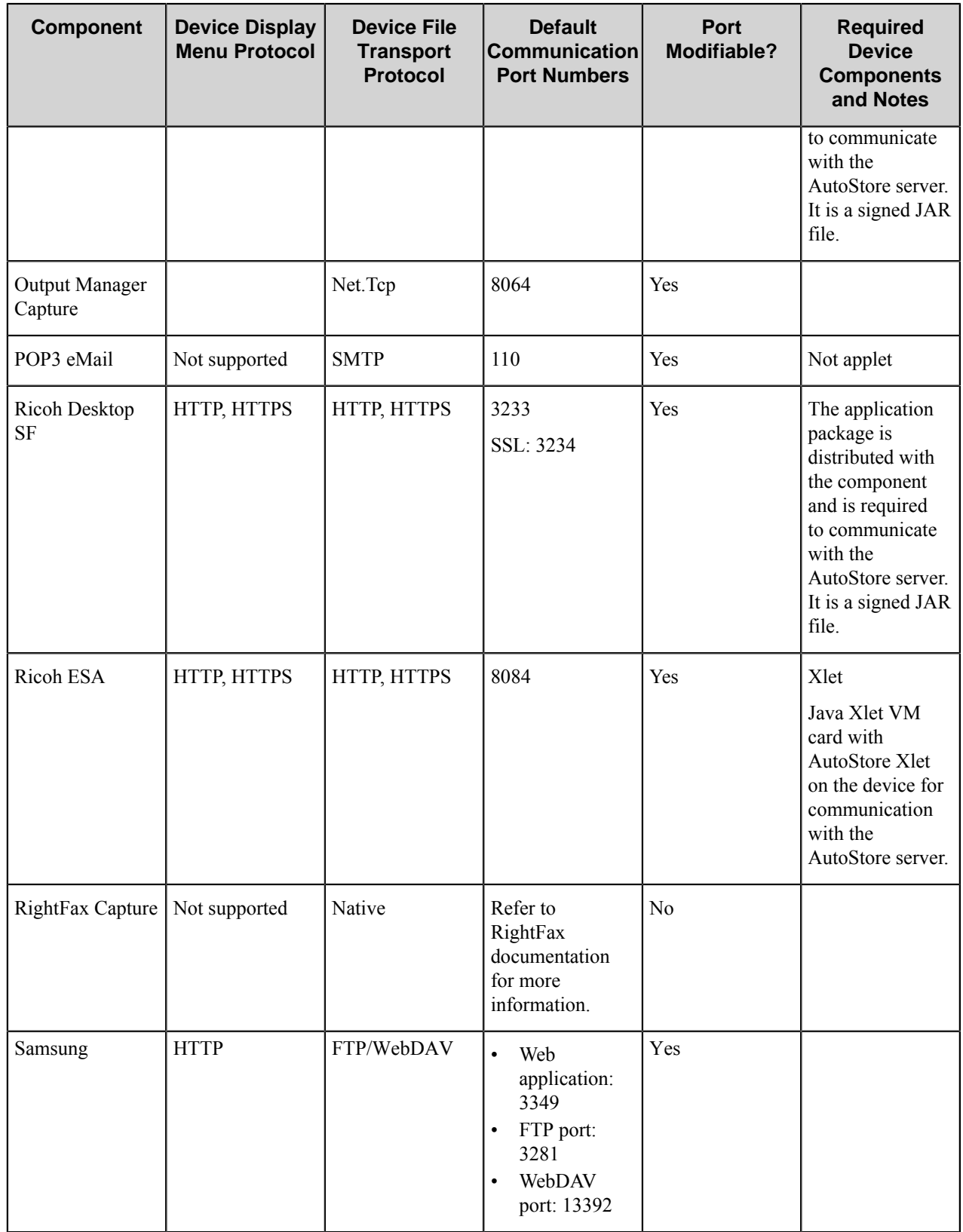

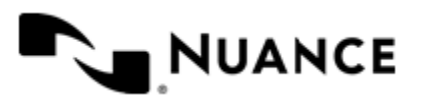

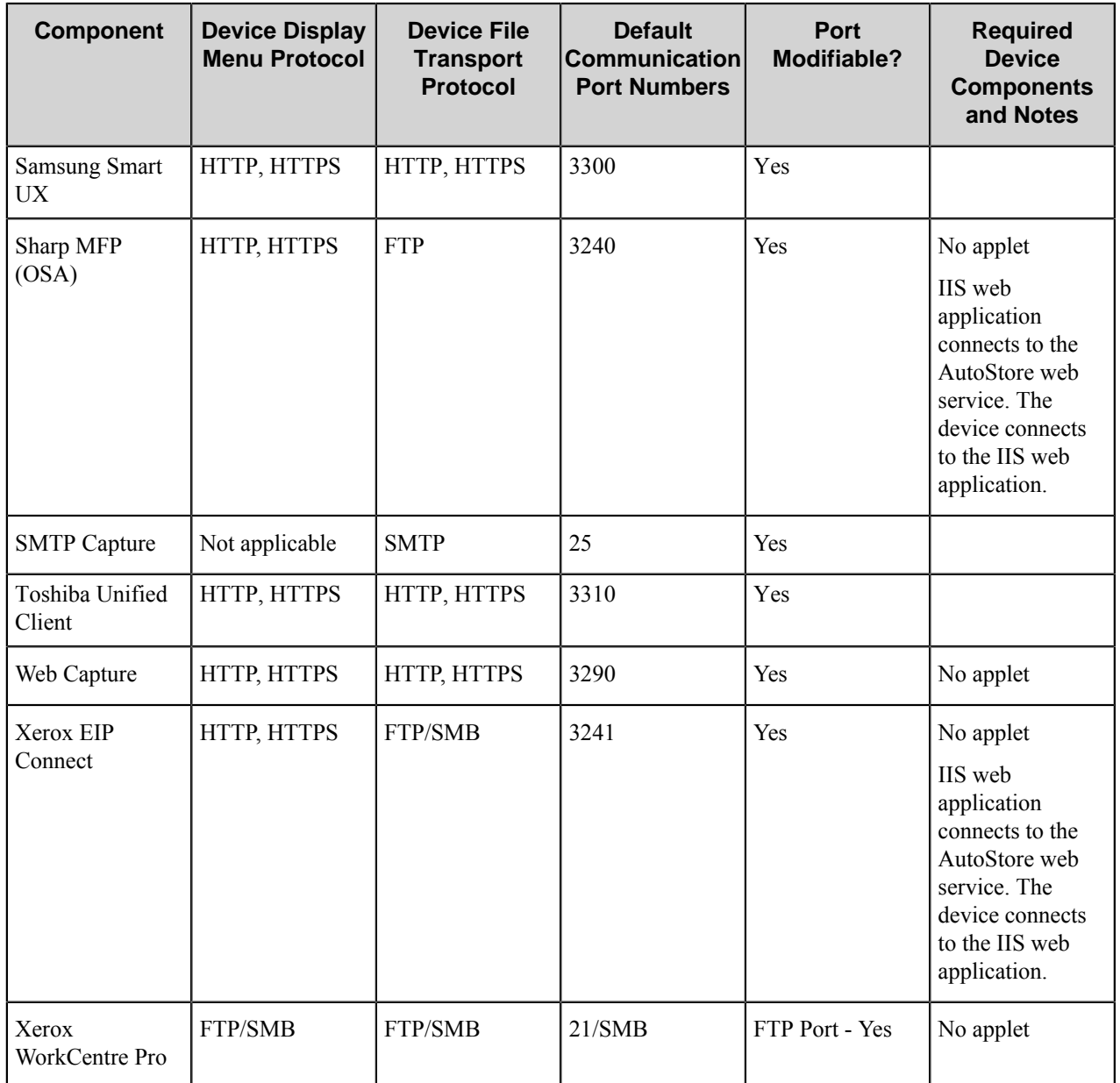

#### **Table 3: Additional Components**

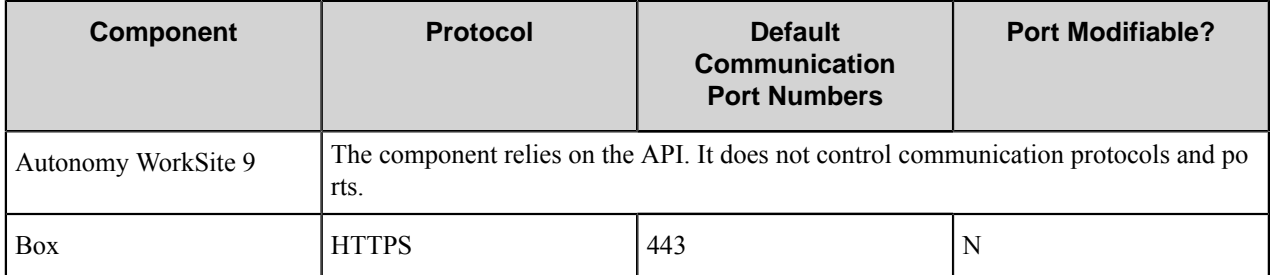

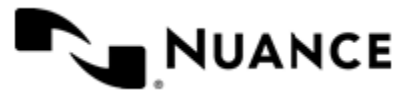

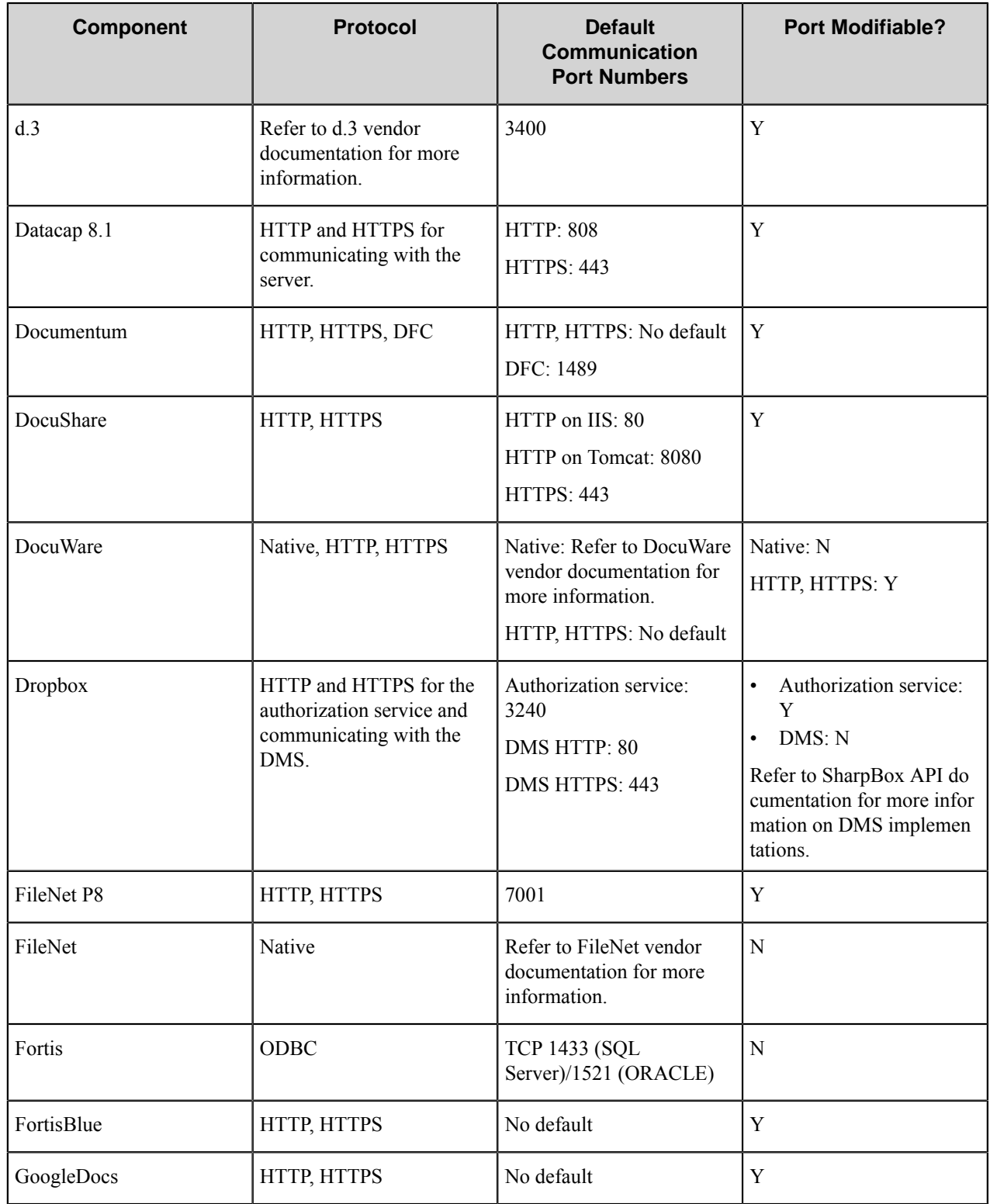

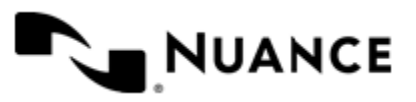

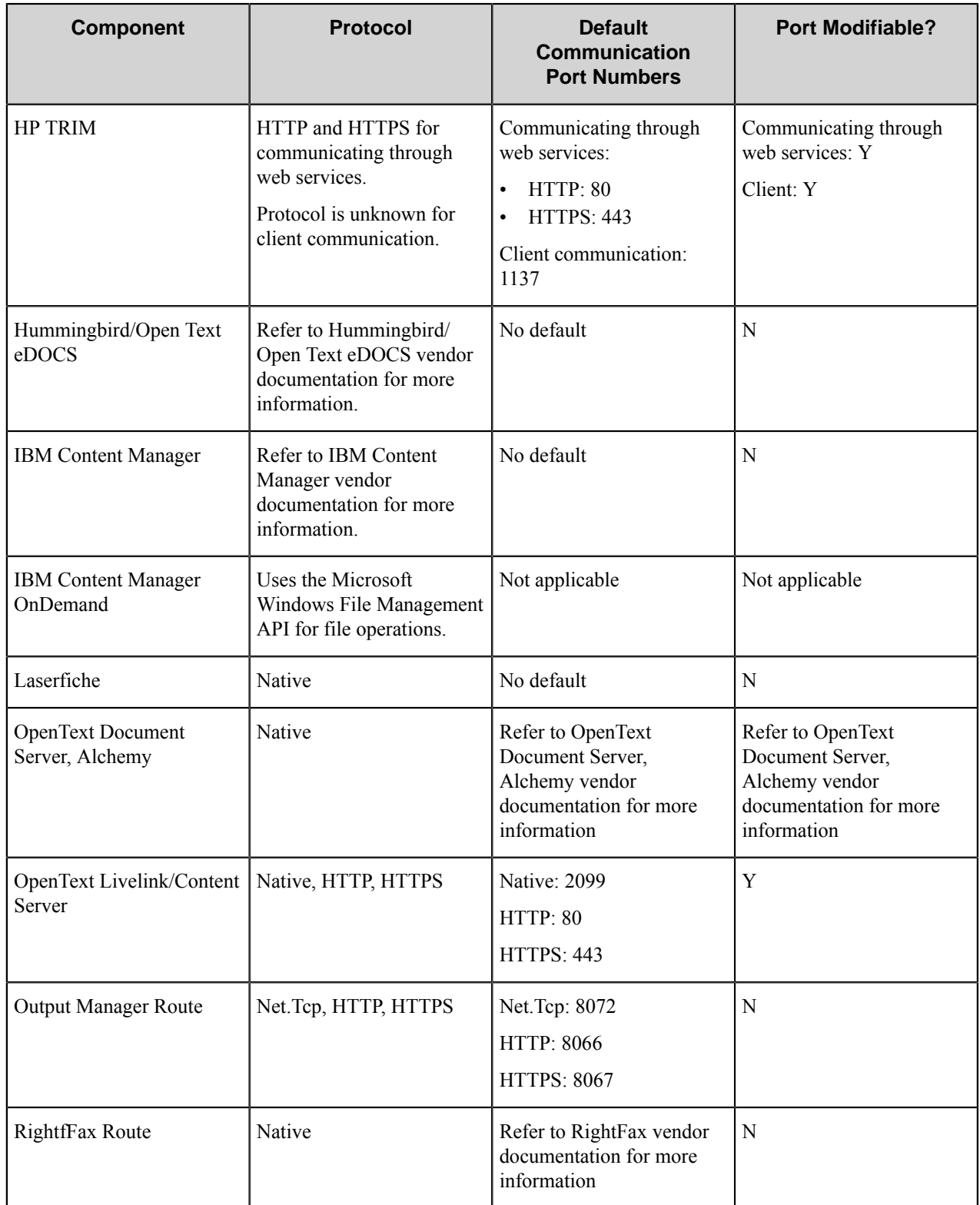

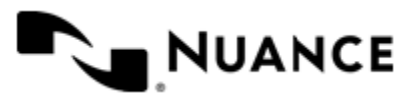

#### Nuance AutoStore Installation Guide Version 7.0 SP3

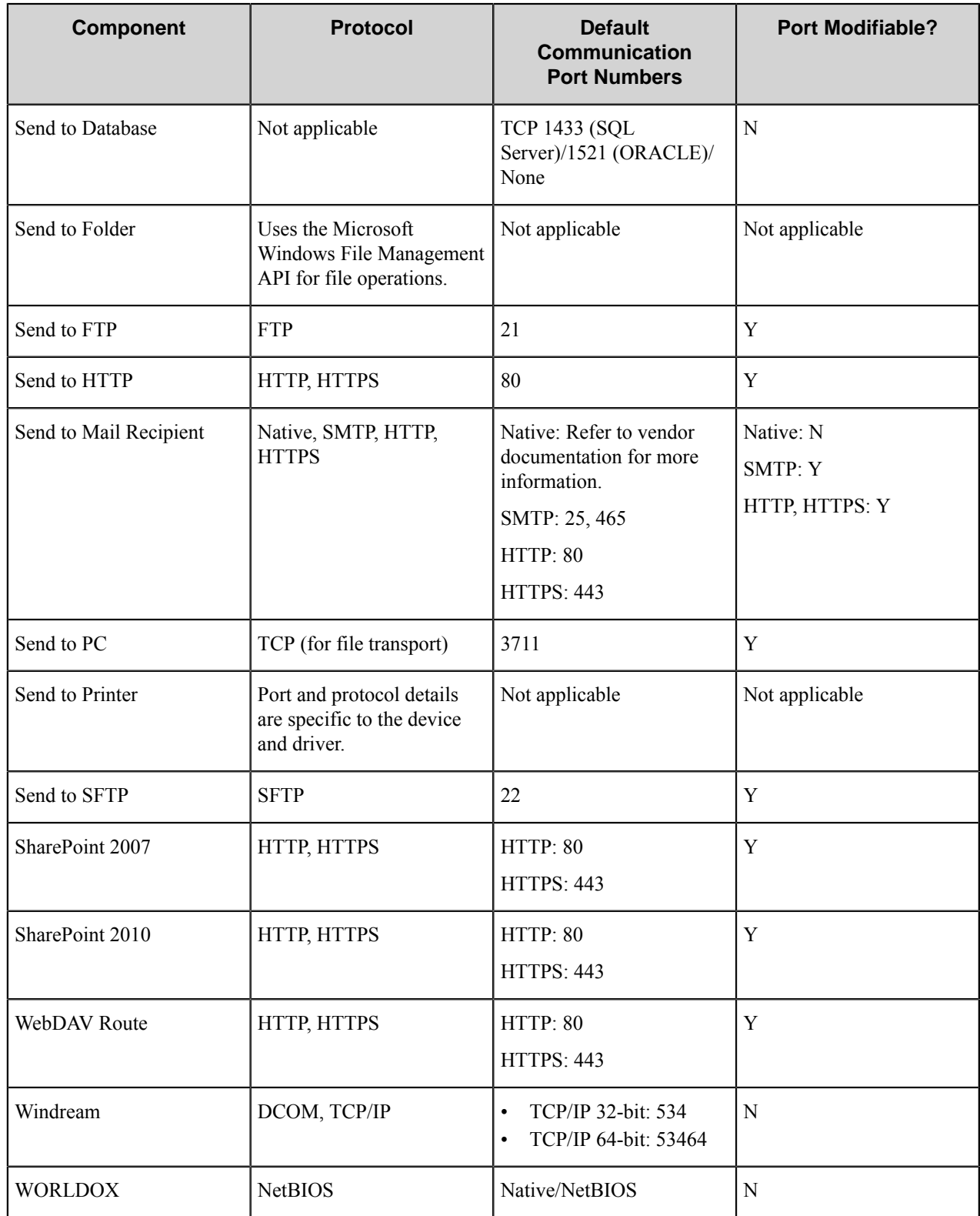

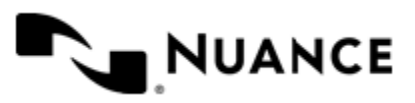

## <span id="page-30-0"></span>**Troubleshooting tips**

This topic provides tips for issues that have been identified while installing AutoStore.

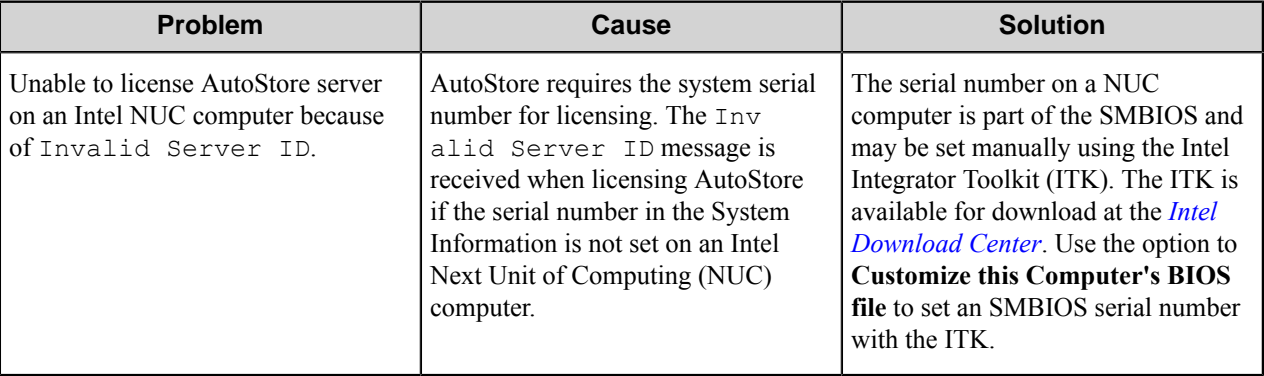

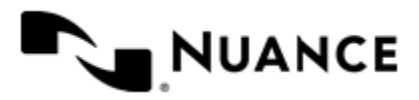